## Инструкция по установке сертификата с носителя в Карточку налогоплательщика.

Вставьте носитель секретного ключа в компьютер (дискету или токен); если это руТокен или eToken (синяя/красная или фиолетовая флешки соответственно, см. картинки), то на них должен загореться световой индикатор, если не загорелся, попробуйте переставить в другой USB порт и немного подождать. **Если вы впервые используете данный тип токена на компьютере (приобрели новый), то необходимо установить драйверы.**

**!!!** *Если у вас Уполномоченная бухгалтерия, то везде в программе вместо слова «Налогоплательщик» будет «Отправитель» (к примеру: в меню контрагенты вместо «Налогоплательщики» будет «Отправители»)*

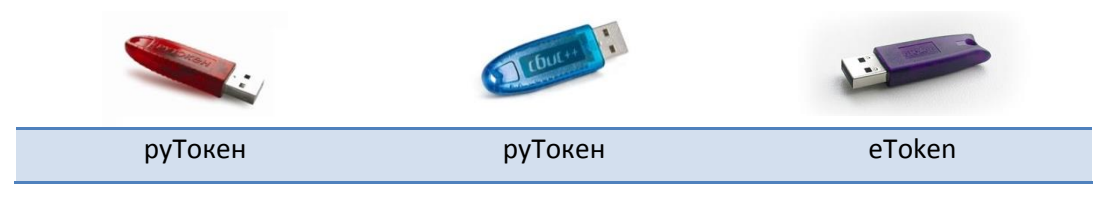

*Шаг 1.* Откройте **карточку налогоплательщика** (меню *«Контрагенты» -> «Налогоплательщики» -> Дважды щелкните по названию организации*).

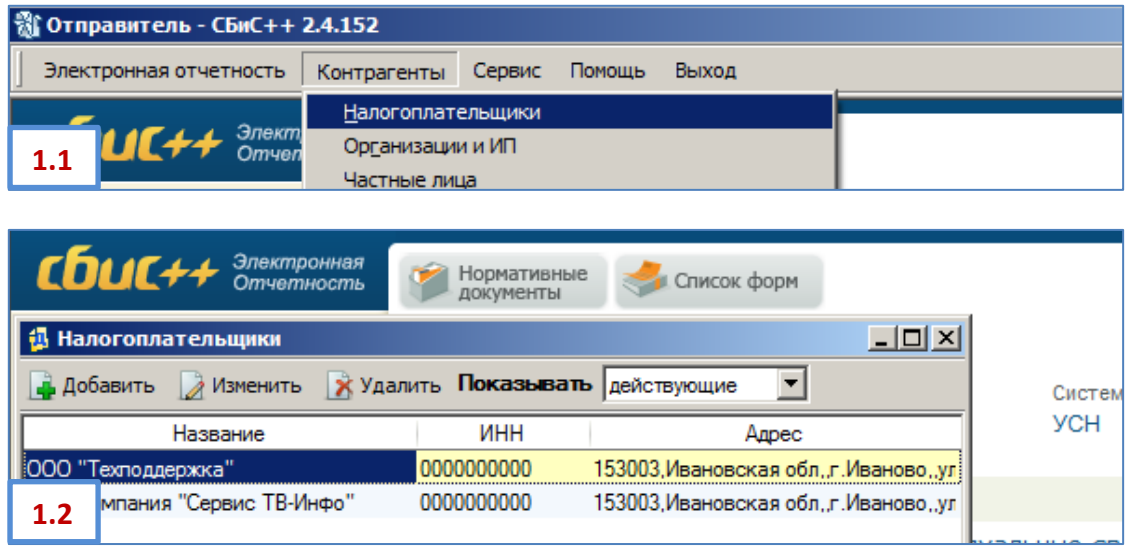

*Шаг 2.* В открывшейся карточке налогоплательщика перейдите на вкладку «**Ответственные лица**» и дважды щелкните по лицу с типом «**Руководитель**» (фамилии у всех отв. лиц могут быть одинаковыми).

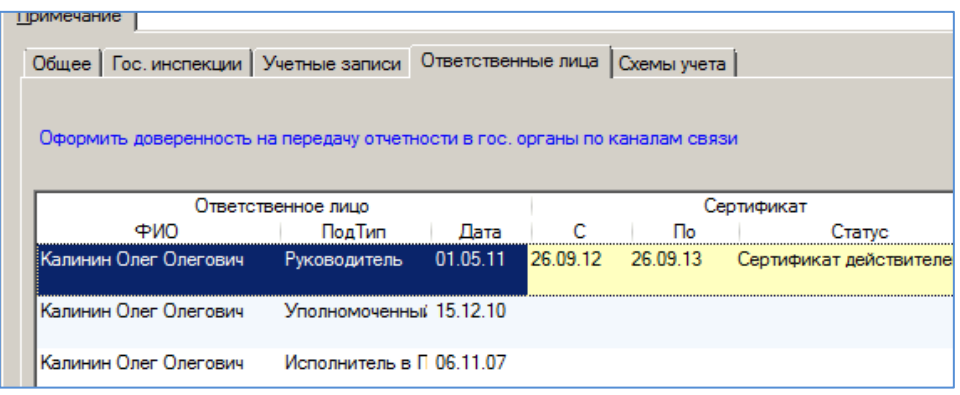

**3.2**

*Шаг 3.* В открывшейся карточке ответственного лица **удалите все старые и истекающие** по сроку

сертификаты. Для этого необходимо выделить строчку сертификата (щелкнуть один раз по нему левой кнопкой мыши) и нажать кнопку *<Delete>* на клавиатуре. В появившемся окне предупреждения нажать *«Да».*

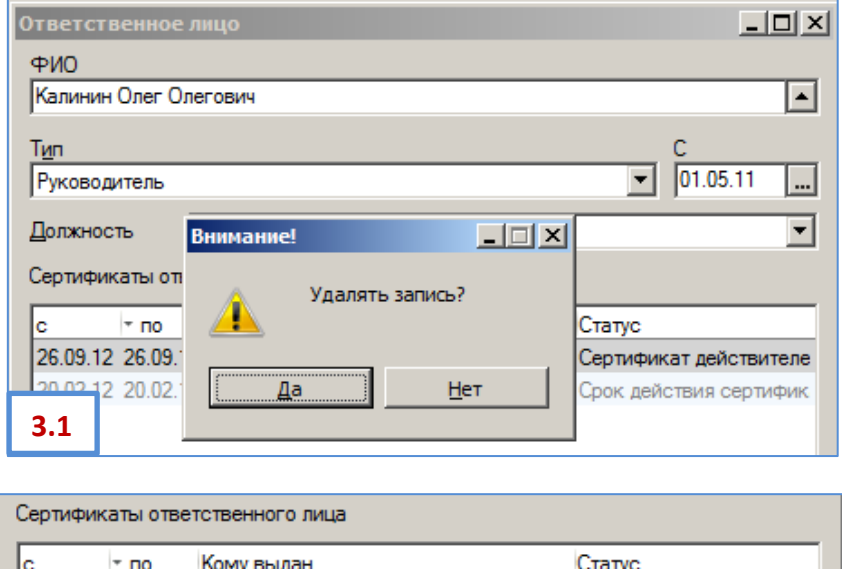

*Шаг 4.* Дважды щелкните мышкой по оставшейся **пустой строчке**, либо нажмите клавишу *<Insert>* на

клавиатуре, откроется «**Мастер создания сертификата**». В первом окне необходимо переставить кружок в положение «**Установить с носителя**» и нажать кнопку «*Далее*».

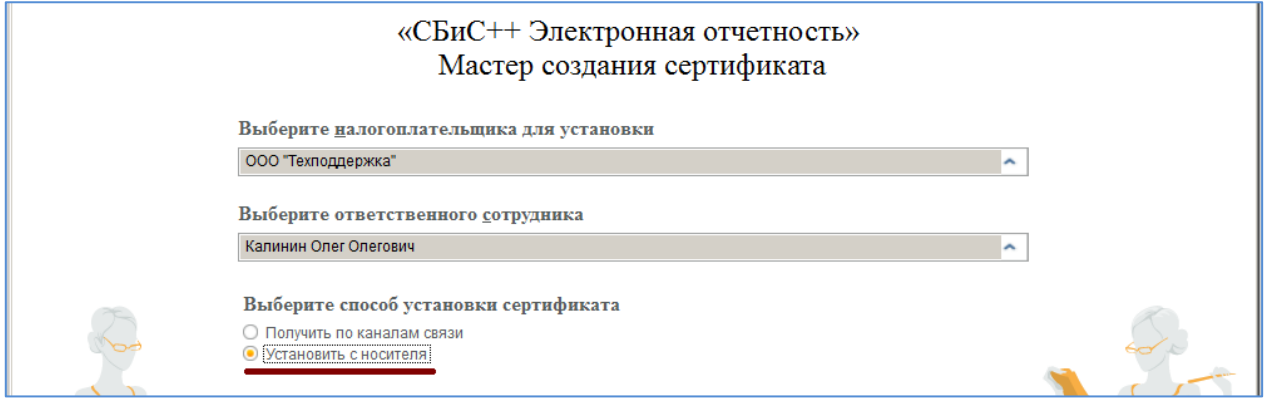

*Шаг 5.* На следующем шаге «Мастера создания сертификата» нажмите ссылку «**Загрузить сертификат**». <sup>В</sup>

появившемся списке секретных ключей выберите нужный (новый). Если система найдет только один ключ списка не появится, появится сообщение «Обнаружен ключ сертификата ... Использовать данный ключ?». Проверьте данные и нажмите «*Да»*.

Если появится окошко Крипто Про с запросом **PIN-кода**, то введите:

Для руТокена (красная/синяя флешка): **12345678**, для eTokena (фиолетовая флешка): **1234567890**, затем поставьте галку «**Запомнить PIN-код**» и нажмите «*OК*».

Б

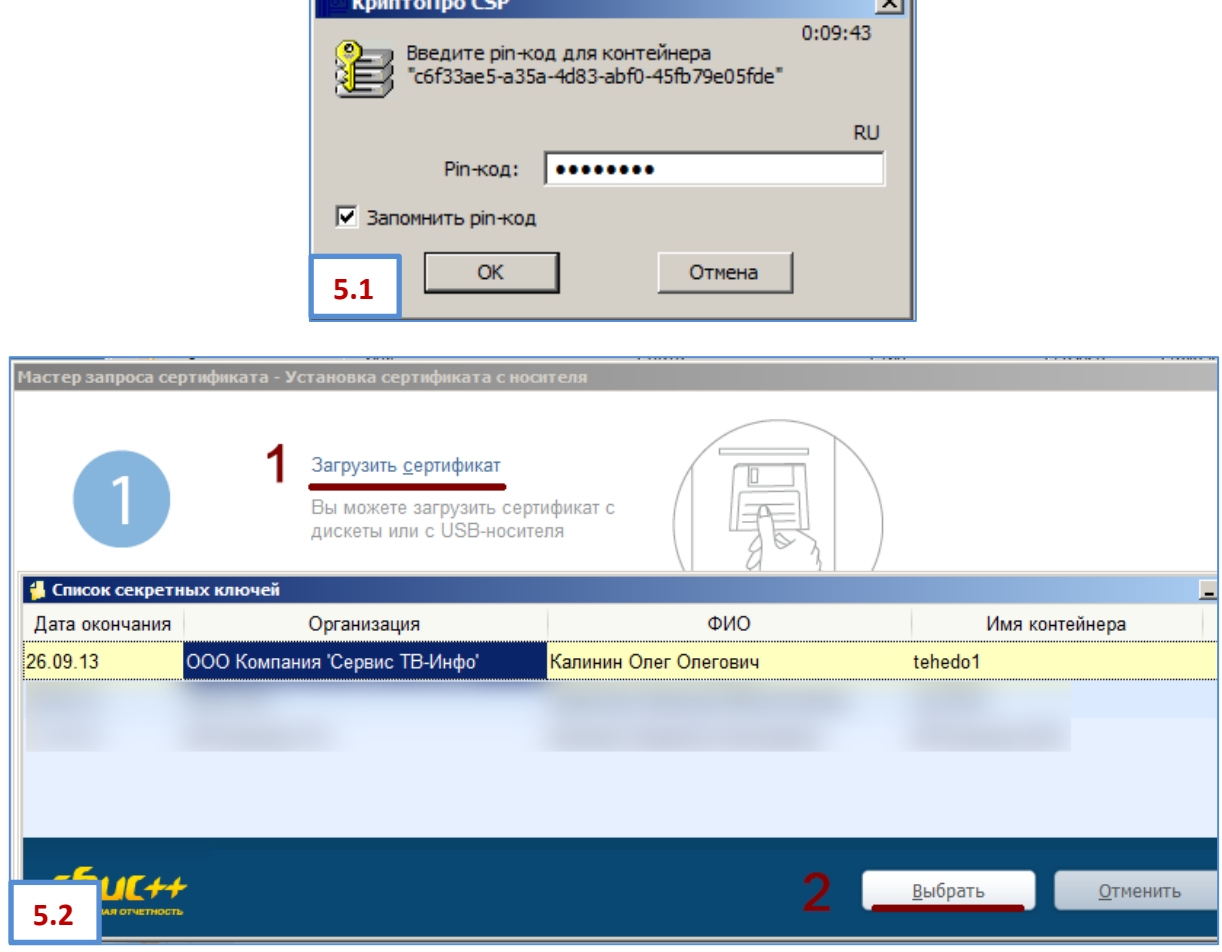

च्चा

*Шаг 6.* В окне мастера установки появятся сведения о сертификате. Проверьте и нажмите *«Готово»*. Сертификат со статусом *«Сертификат действителен»* появится в строчке у этого ответственного лица. Нажмите *«Сохранить».*

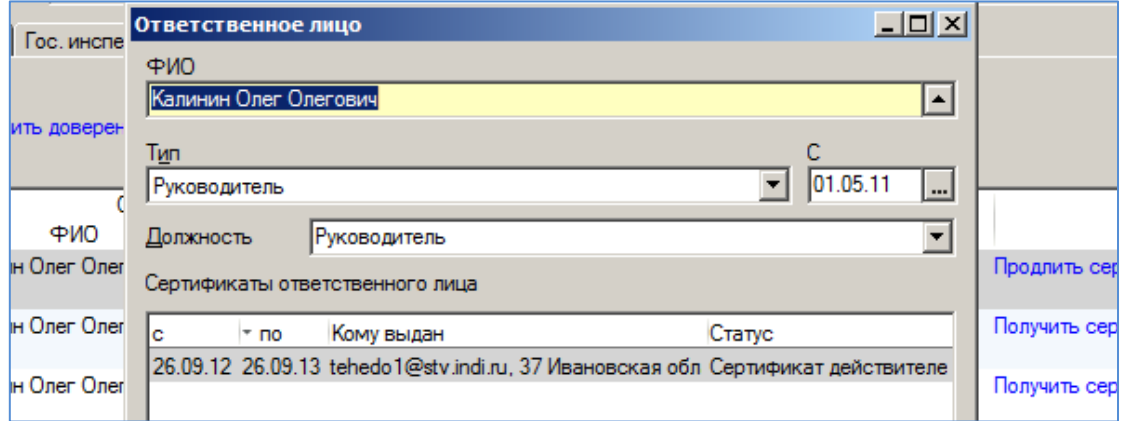

В карточке налогоплательщика также нажмите *«Сохранить»* и закройте окно *«Налогоплательщики».*

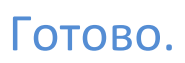

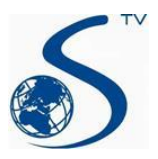

*ООО Компания «Сервис ТВ-Инфо» г. Иваново, ул. Парижской Коммуны, д. 16 Телефон: (4932) 41-09-09 e-mail: edo@indi.ru*